# **FREQTY CLOUD Manual**

**For EN Version Revision 2 (March 2024)**

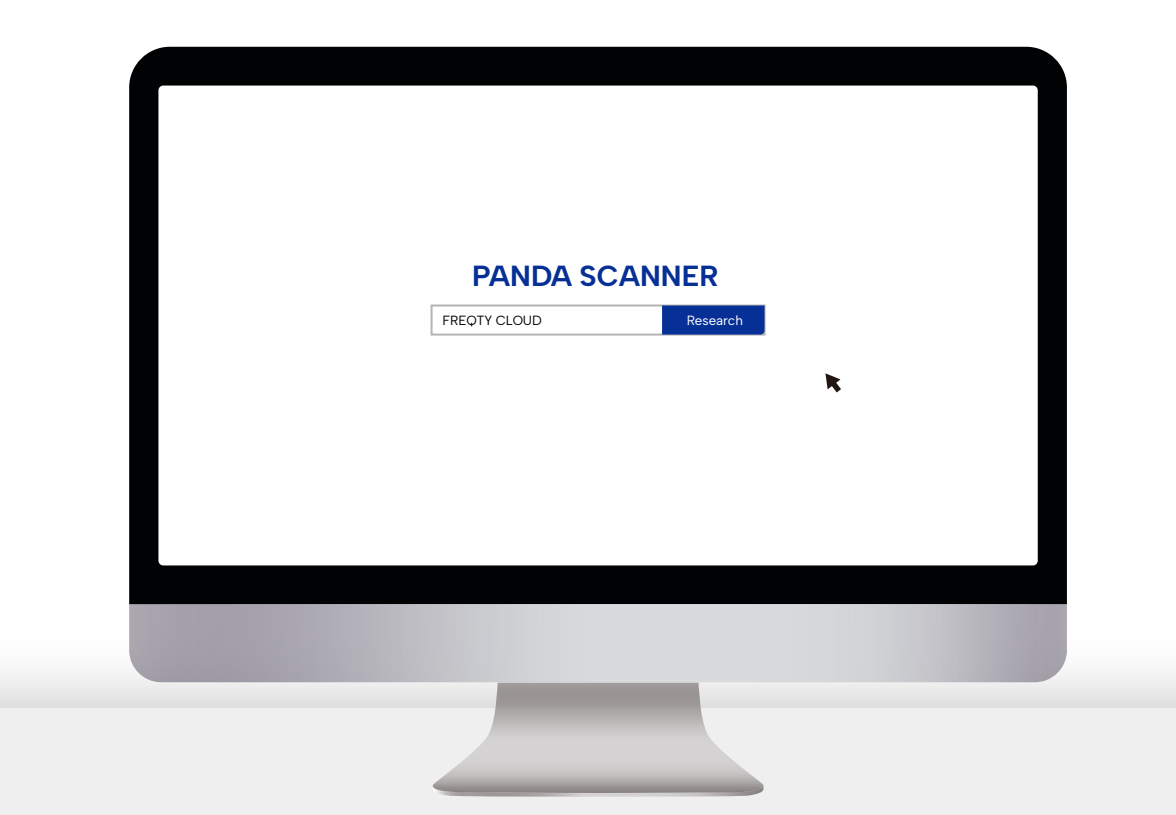

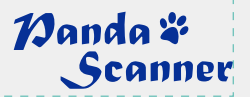

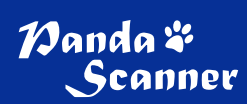

## **Contents**

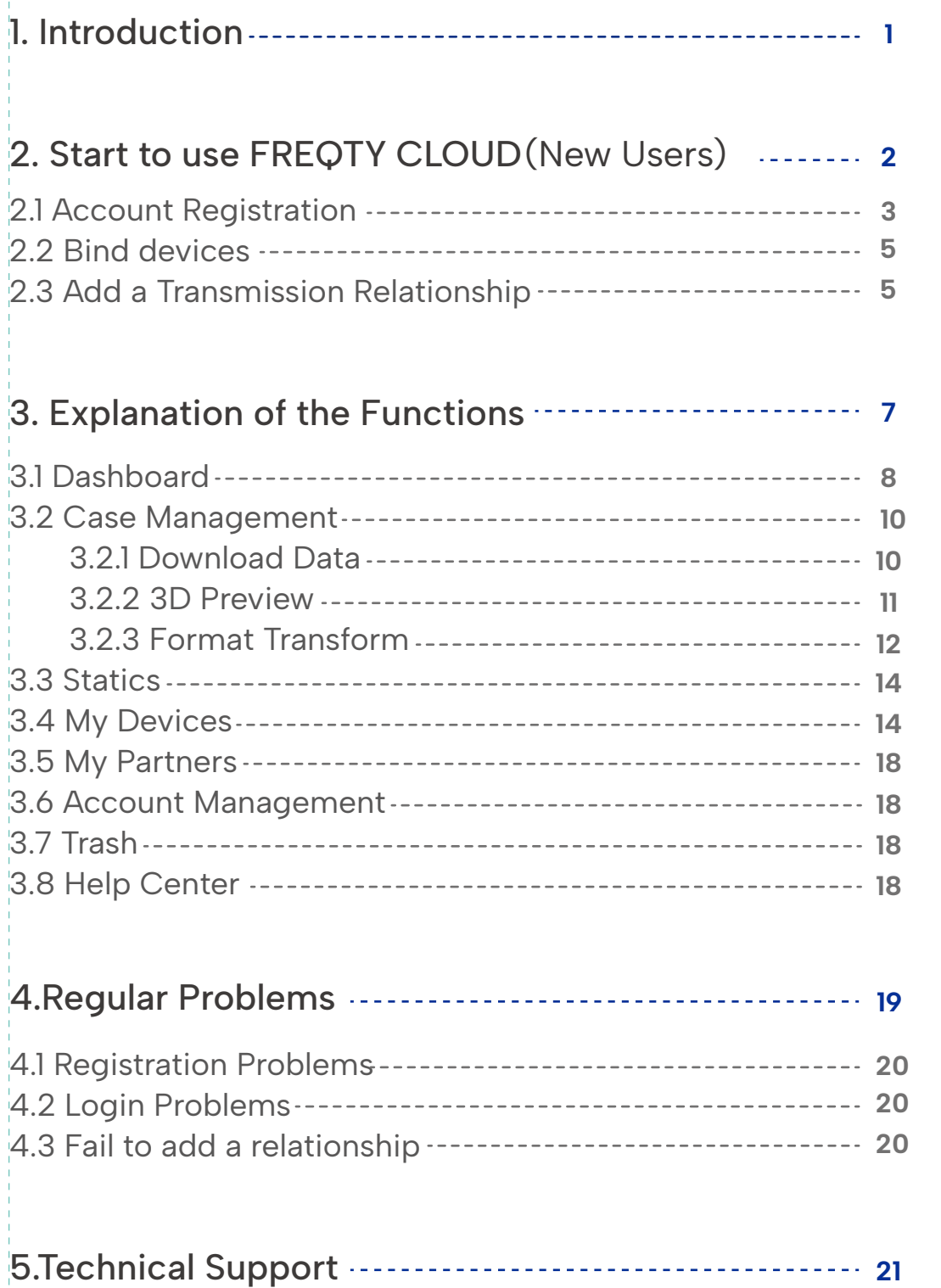

## **1. Introduction**

The FREQTY CLOUD platform is a web-based development application that integrates powerful functions such as online viewing, case download, statistics check, data analysis, and device management.

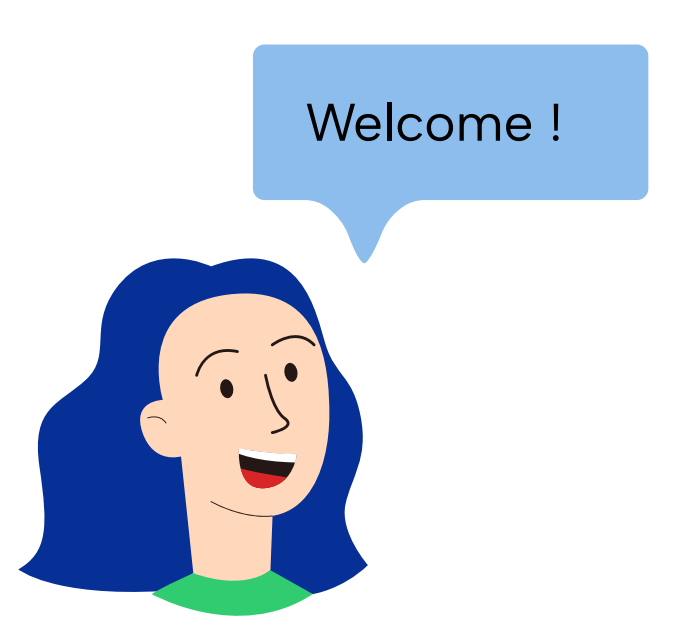

## **2. Start to use FREQTY CLOUD**

If you are a new user, we recommend that you follow the guidelines to start your FREQTY CLOUD journey.

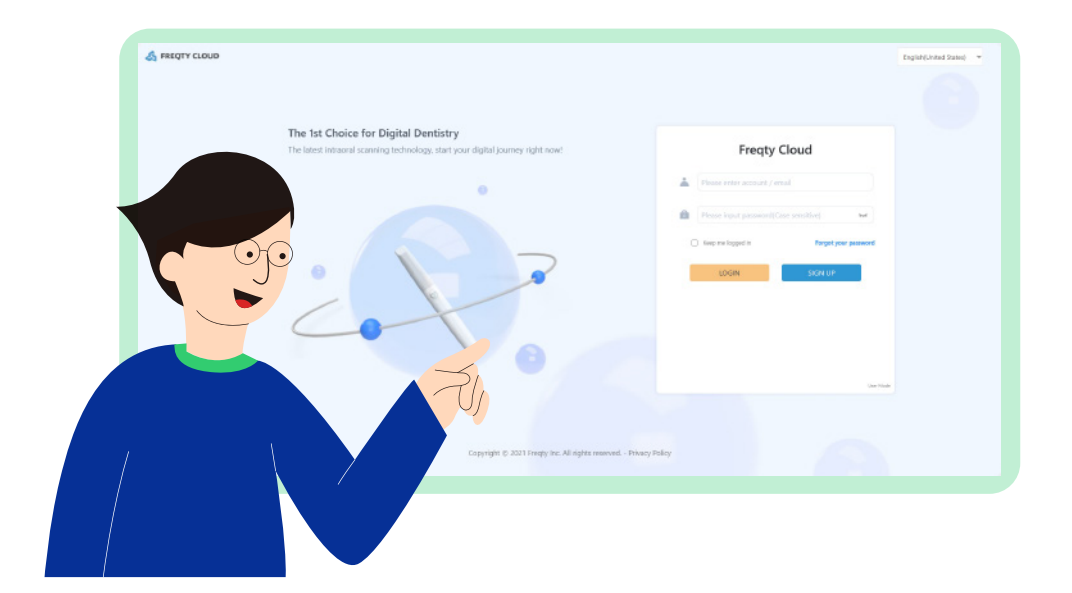

## **2.1 Account Registration**

Please prepare a computer connected to the network and type https://en.freqtek.com in the browser to enter FREQTY CLOUD.

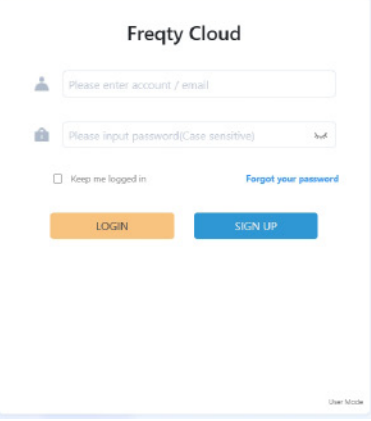

#### Click"SIGN UP"

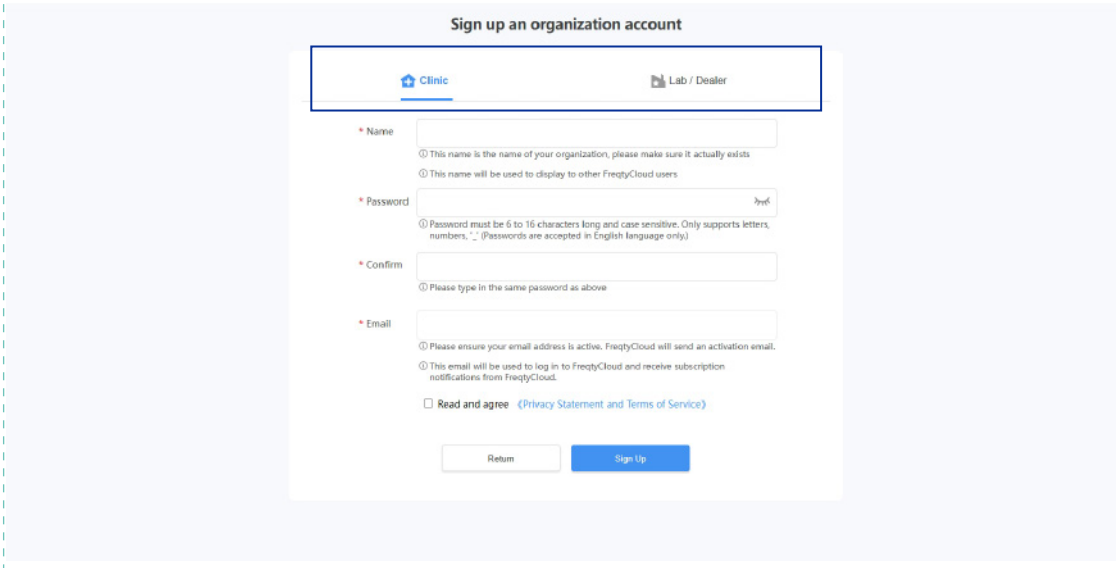

Choose "Clinic" or "Lab" according to your actual situation, and then fill in the columns below carefully.

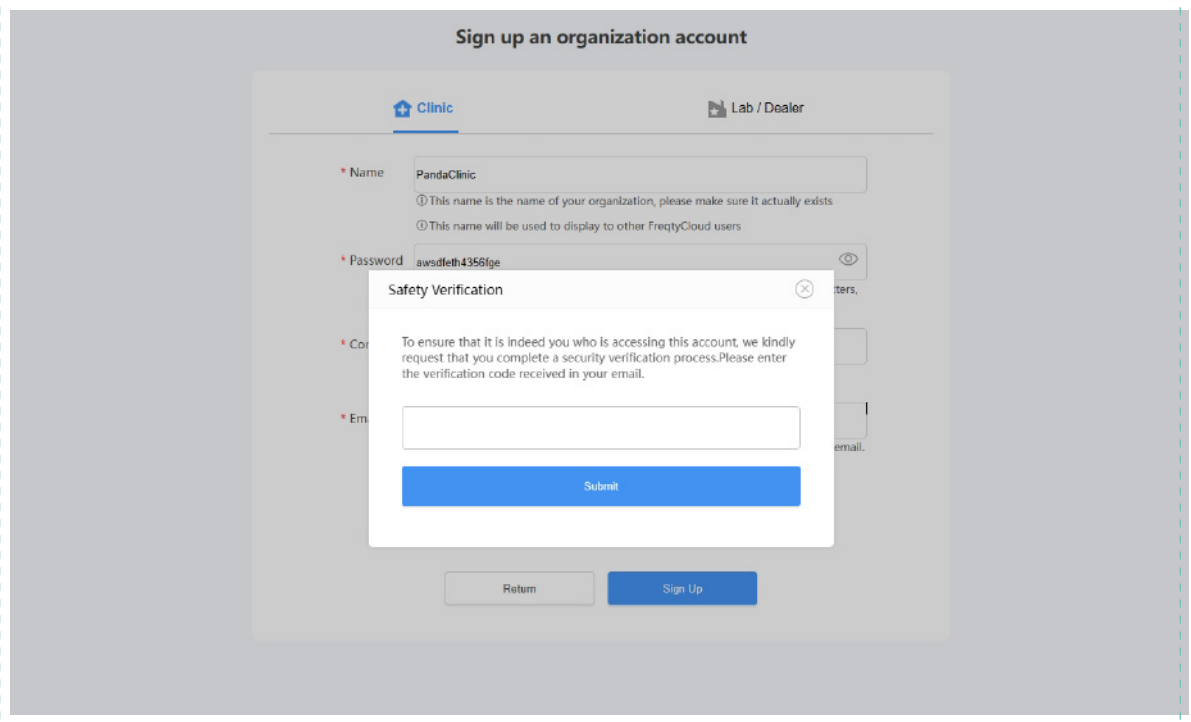

Afterwards, you will receive an email confirming your registration, please enter the code of the email in the prompt box and click "Submit" to confirm.

- Please do not disclose your account and password to others without authorization for the security of your account!
- Please remember the password you set. For the sake of your privacy and information security, the cloud platform will not save your password. If you accidentally forget your password, you can retrieve it yourself through the preset email.
- It is recommended to use browsers like Microsoft Edge or Chrome for the best experience, as other browsers may cause errors.

## **2.2 Bind devices**

After completing the registration (see 2.1 for more details), use the email you filled in during registration and the password you set to access the https://en.freqtek.com complete login. When you login your account for the first time it will pop up a guide to help you bind your device.

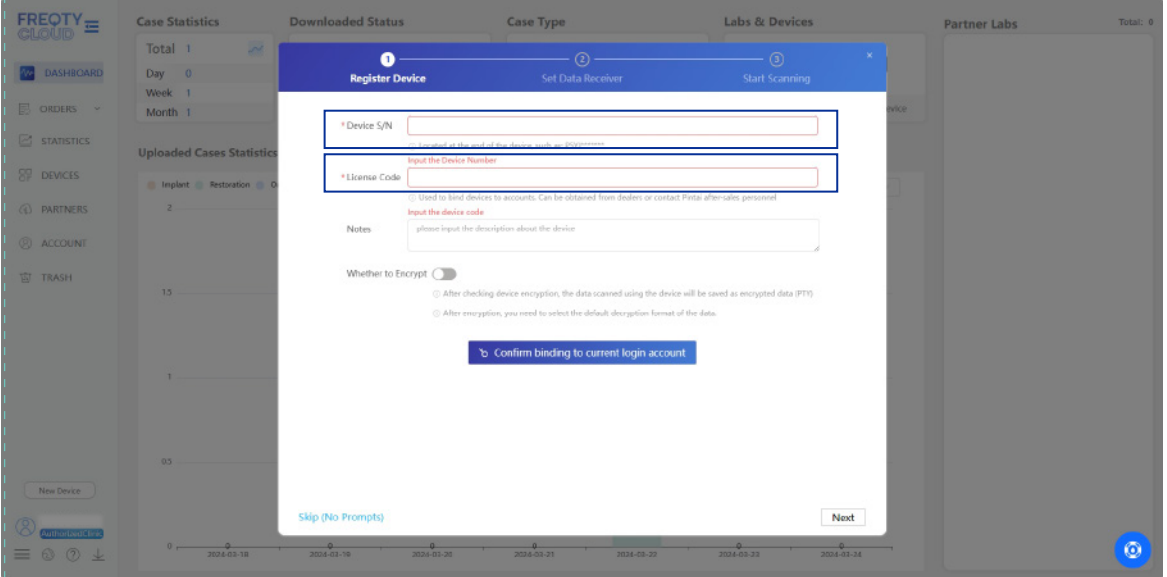

Please fill in the information carefully according to your device, in which Device S/N can be found at the bottom fan of your device or at the box of the device, please contact your buyer for the License Code.

Please fill in the relevant options and click "Confirm binding to current login account" to complete the binding.

### **2.3 Set Data Transfer**

When you have completed the device binding, you can enter the transmission relationship binding step.

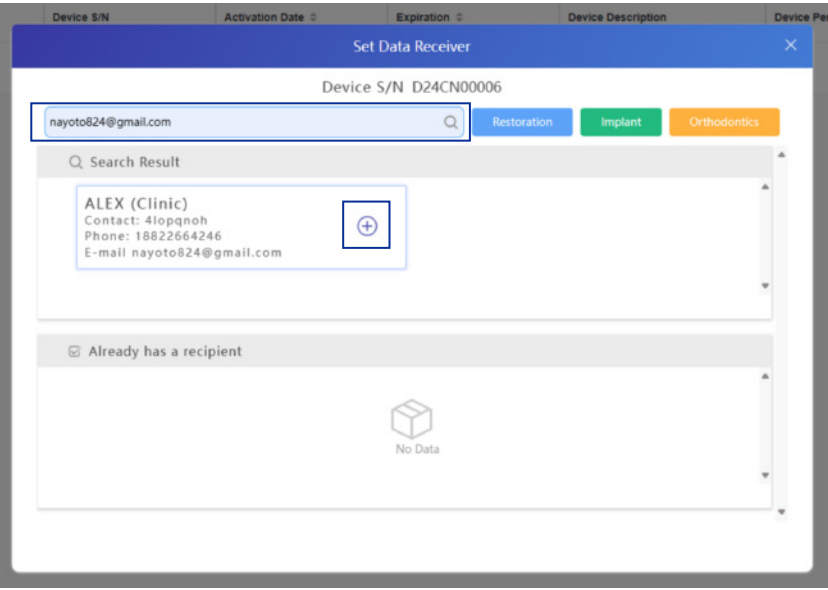

Enter the name or email address of the organization you want to add in the search bar, select the added organization, and select the corresponding case type according to specific needs. After completion, click  $\oplus$  to complete.

Be sure to confirm that the processor you are adding has a Cloud Platform account, and if not, invite them to register first (see 2.1 for details).

## **3. Explanation of the Functions**

After completing the login progress, you will enter the homepage of main functions.

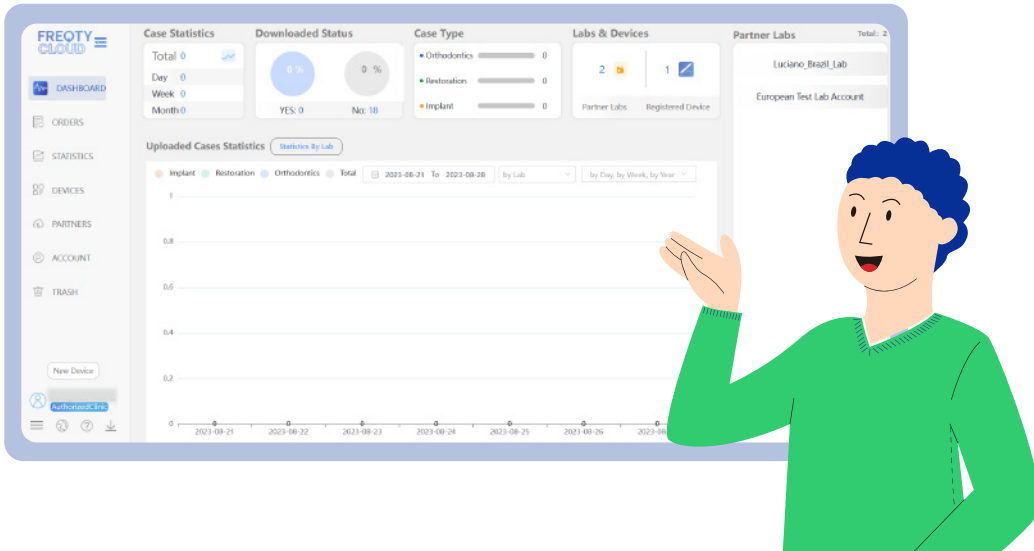

According to the order of the navigation bar on the left side, the following parts will provide a detailed introduction to the functions of each section.

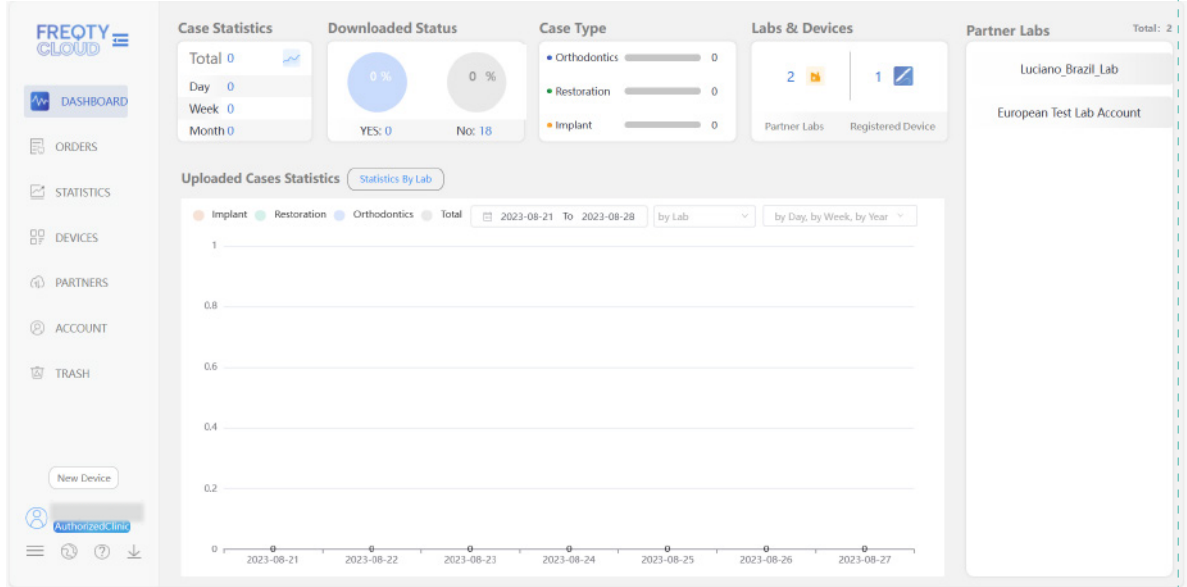

## **3.1 Dashboard**

It is mainly the overview function, providing a clear and intuitive view.

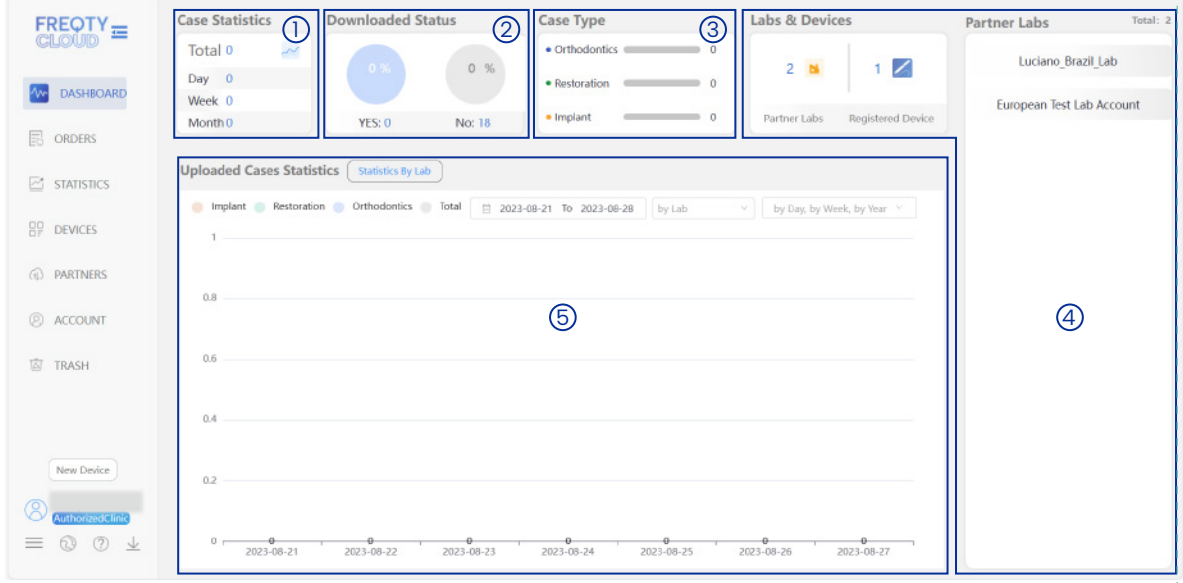

- Case Statistics: You can quickly check the overview of data that you 1reveive and also see the reception status of three dimensions: day, week, and month.
- 2 Downloads Status: Make the labs able to check the processing status of the data that they received.
- 3 Case Type: You can quickly check the case types that you receive.
- **9 Clinic& Devices and Partner Clinic:** A list of cooperative clinics will be listed in the box, and clicking on the corresponding entry can quickly view a chart of their upload volume; At the same time, there is a total number of the devices that you have already bind in another box, which effectively helps your management.
- **D** Uploaded Cases Statistics: A columnar statistical chart can be automatically generated here based on the amount of data received in each month as a sample. At the same time, it can be switched to a comparison table based on the amount uploaded by each clinic as a sample, which is helpful for the lab manager to analyze the data and make plan for the next stage.

## **3.2 Case Management**

Click "ORDERS" in the left navigation bar to enter the case management interface.

On this page, you can see a summary of the received data, sorted by time from new to old. Simultaneously supports custom filtered views.

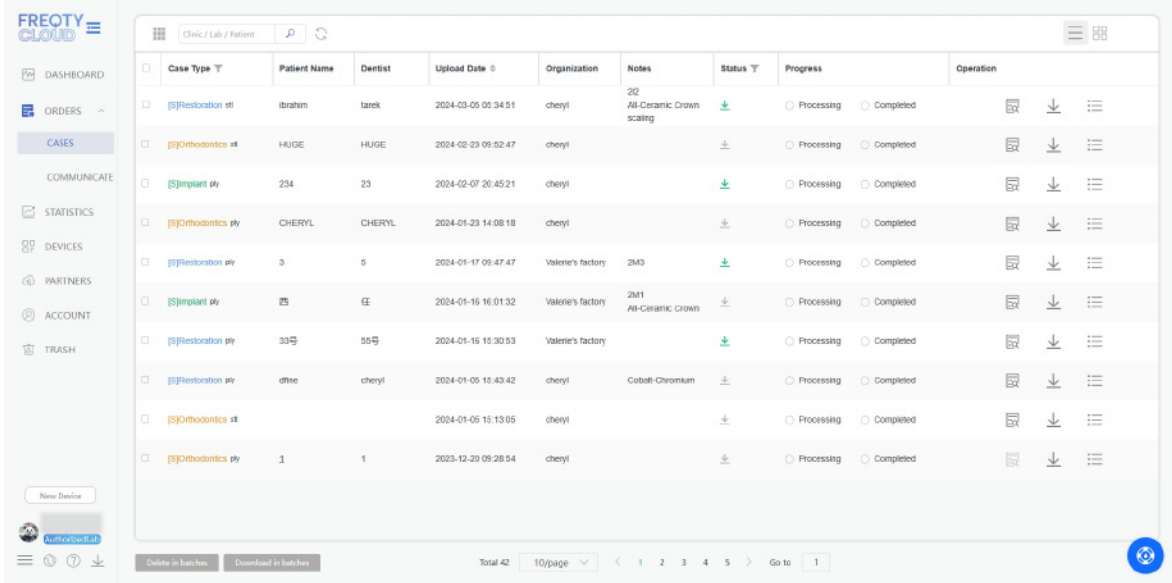

#### **3.2.1 Download Data**

When you find the data that you want to download, click  $\frac{1}{\sqrt{2}}$  to download.

**Please do not disclose your account and password to others without authorization for the security of your** account!

#### **3.2.2 3D Preview**

3D preview is one of the main functions of FREQTY CLOUD, which can help users break device restrictions to check the data anywhere and anytime.

When you find the data that you want to check, click  $\left|\overline{\Xi_{\alpha}}\right|$  to enter the 3D Preview mode.

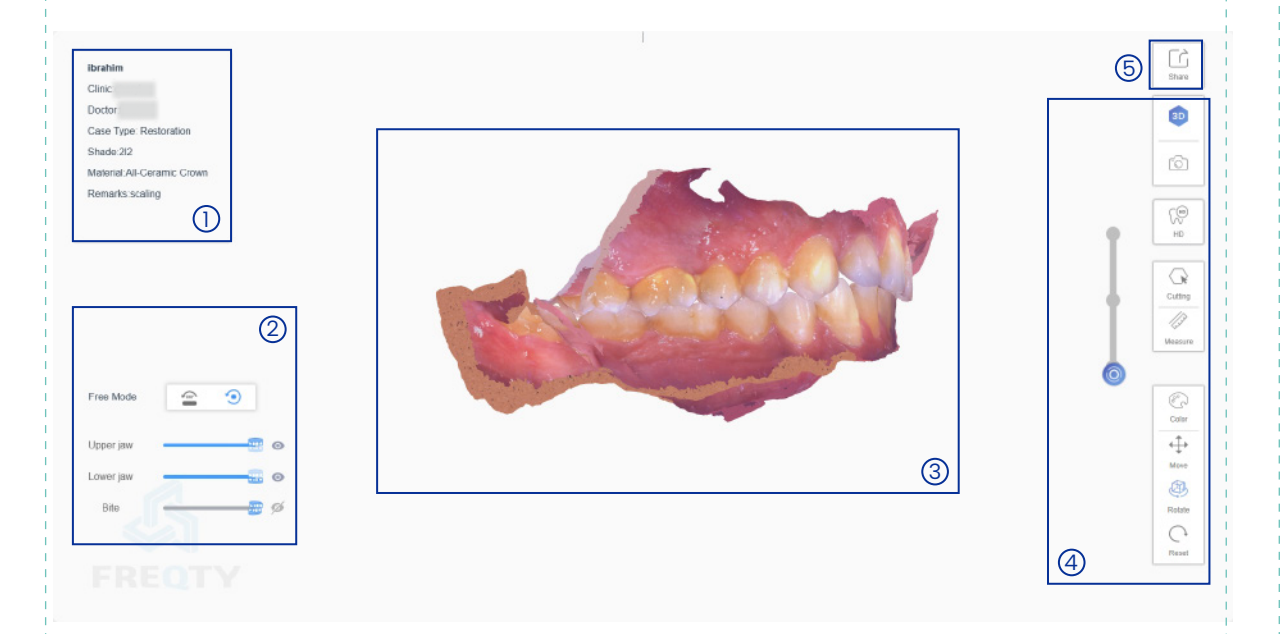

- D Detail information: You can see the patient's name, clinic name, tooth material, remark, and other information.
- 2 Control table: You can adjust the visibility of the upper and lower jaw by sliding the slider to check the data of each part.
- 3 Preview: Drag with the left mouse button to freely rotate and view the model.
- **4 Tools:** Here, you can switch the data color to gypsum color, and there are three different modes to choose from for true color.

#### Case sharing button 5

After clicking the "Share" button, you will enter the following interface

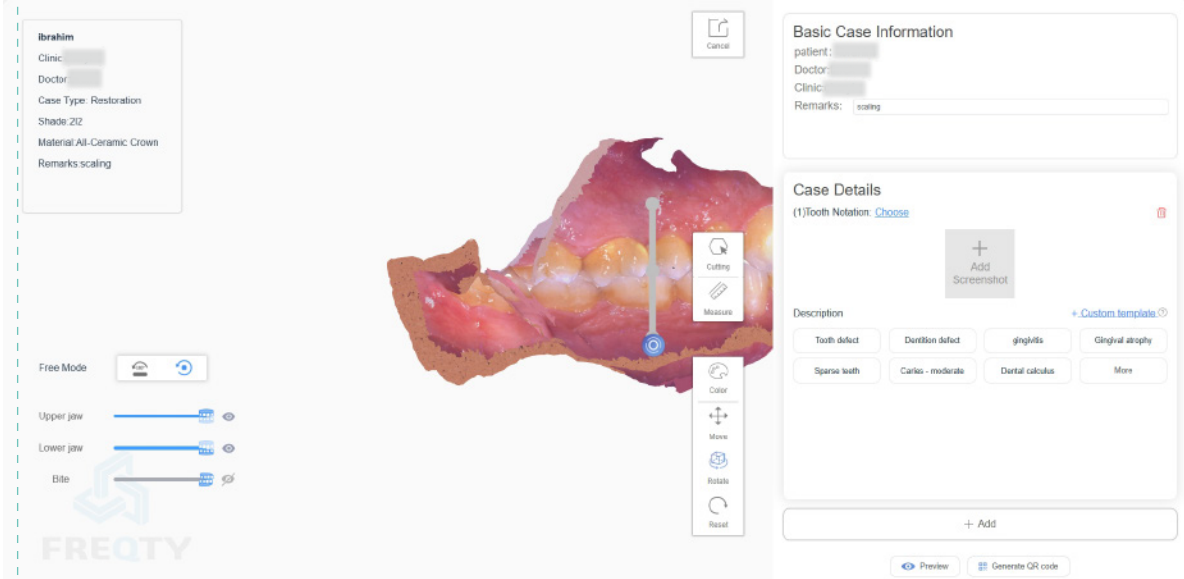

In the pop-up box on the right, you can manually capture images and select the corresponding situation and check its description based on the specific case situation.

After completing the case analysis production, you can click the button  $\frac{m}{n}$  Generate QR code in the bottom right corner to generate a QR code for data sharing.

- The 3D preview function needs to pass the uniqueness verification. After registering your account, please contact your purchaser for verification.
- $\bullet$  The 3D preview function needs to wait for the server to analyze and process, so it is recommended to wait for 3 minutes before using this function after completing the upload.

#### **3.2.3 Format Transform**

For some labs that require files in different formats, the FREQTY CLOUD integrates online format conversion function, which can be converted through simple operations.

When you find the case that needs format conversion, click here  $\Box$   $\Box$   $\Box$  and click the Format Conversion button.

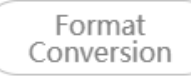

You can choose the format  $\bigcup_{\text{Conversion}}$  that you need in the

pop-up window (DCM, 3oxz, and other unique formats are not currently supported).

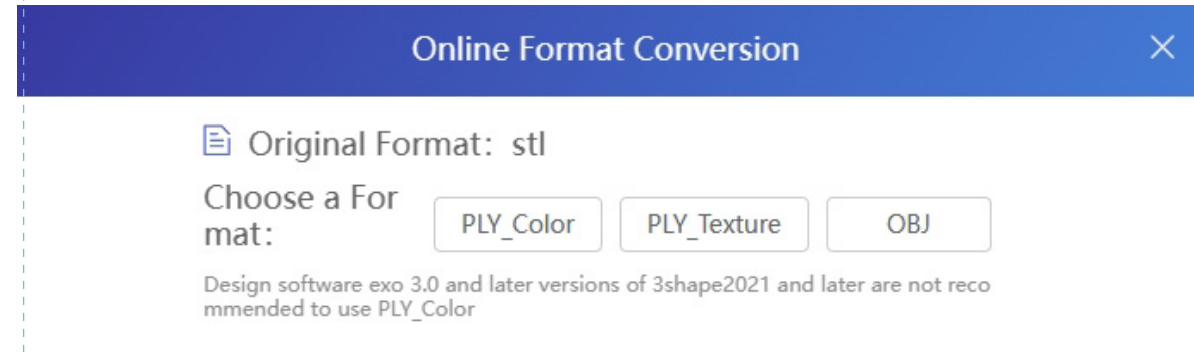

After selecting, click "Start Converting" to confirm. At this time, the cloud platform will convert online, which will take about 1 minute.

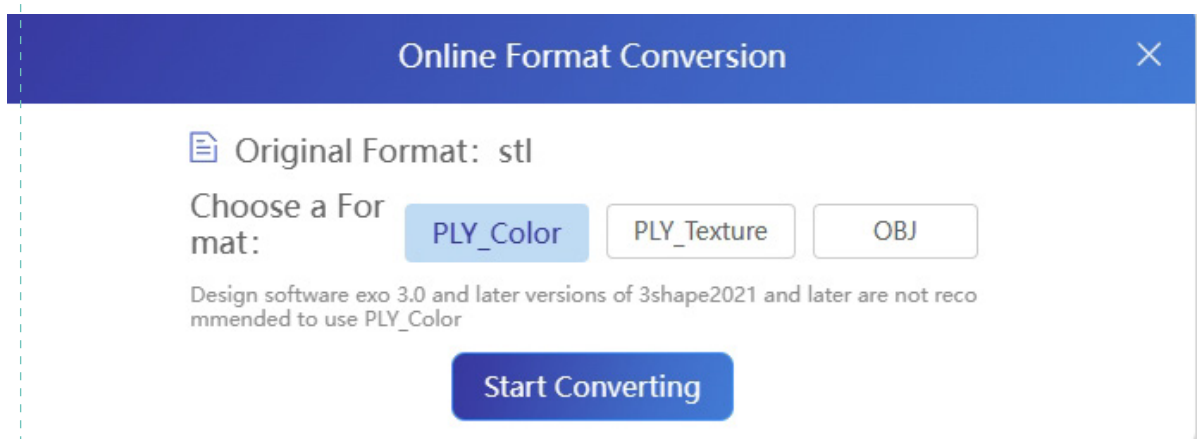

After completion, click "Download" to download the converted data automatically.

## **3.3 Statics**

It is mainly the overview function, providing a clear and intuitive view.

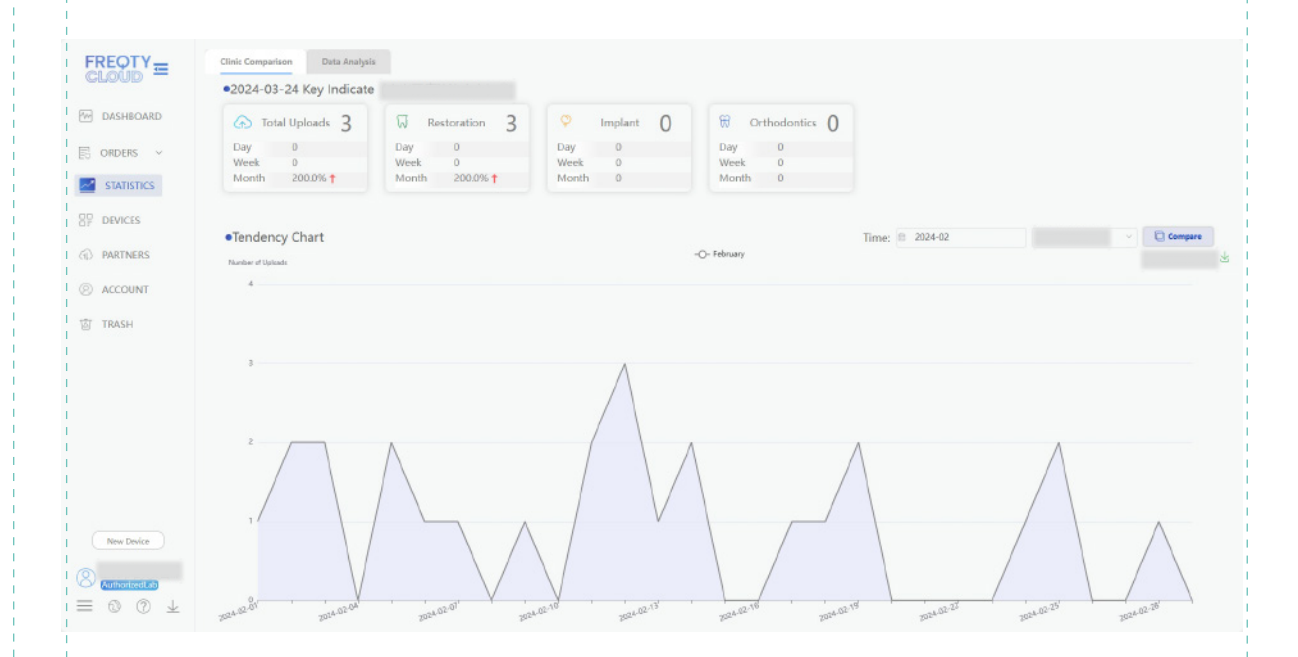

This page allows you to view a trend graph of upload number within a single month, which helps advertisers to analyze and make plans for the next stage.

## **3.4 My Devices**

Click on "DEVICES" in the left navigation bar to enter the data statistics interface, where you can add or remove devices, add users, add transmission relationships, and other functions.

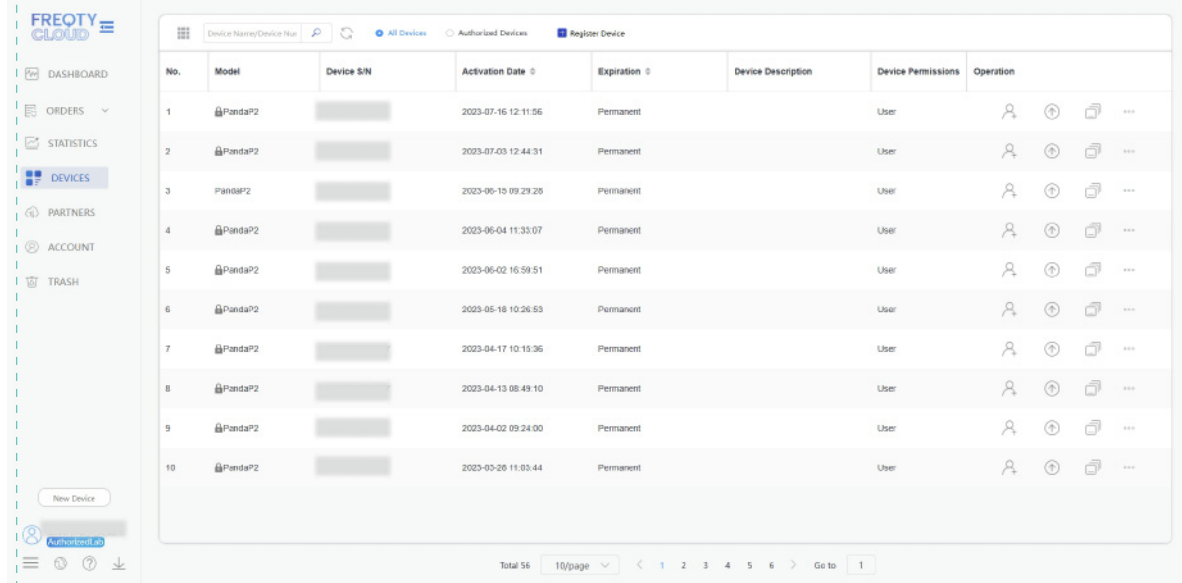

1. Bind a device: see 2.2 for more details

2. Delete a device: Click  $\begin{array}{ccc} \uparrow & \uparrow & \oplus & \Box \end{array}$   $\begin{array}{ccc} \uparrow & \downarrow \\ \downarrow & \downarrow \end{array}$  and click 'Un-bind' in the dropdown menu and enter the device management code to unbind.

3. Add a user: Click  $\boxed{3}$   $\boxed{2}$   $\boxed{0}$   $\boxed{7}$  and after filling in the account name and the required authorization time on the pop-up page, click  $\bigoplus$  to proceed. pop-up page, click

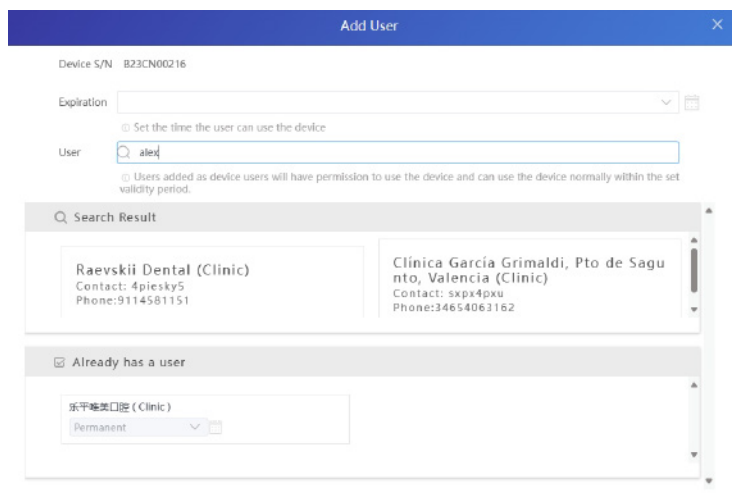

The added user needs to have a Panda Cloud account. If they do not have one, please invite them to register (see 2.1 for more details).

4. Set data relationship: After you have completed the relevant device binding (see 2.2 for details), you can add the lab or related organizations that you want to connect with, the specific operation is as follows.

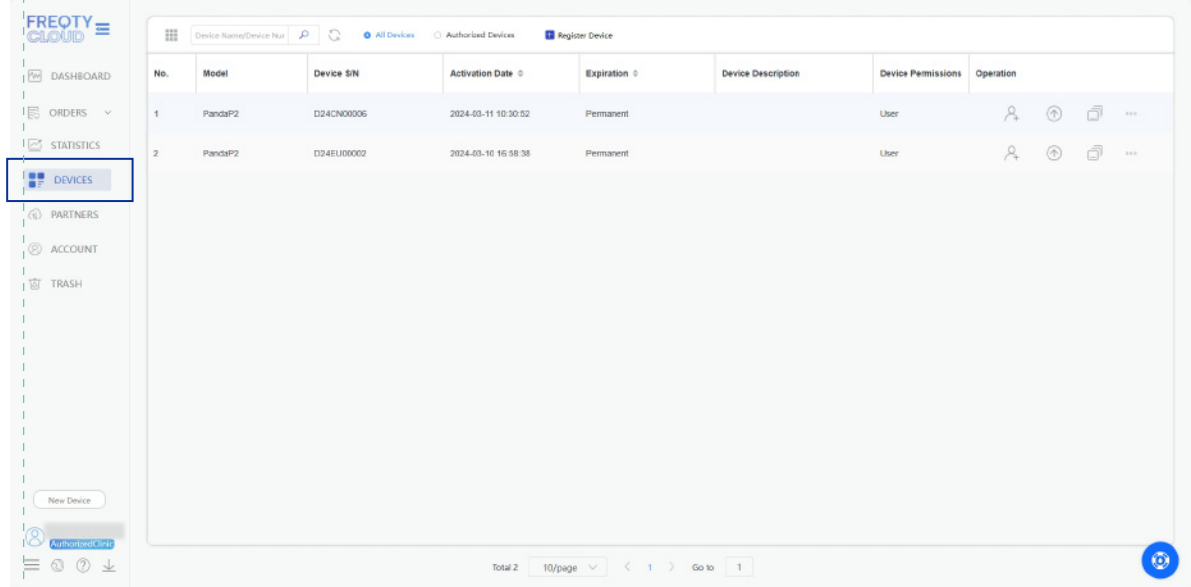

Click the "DEVICES" at the left side and you will see the devices that binding to your account

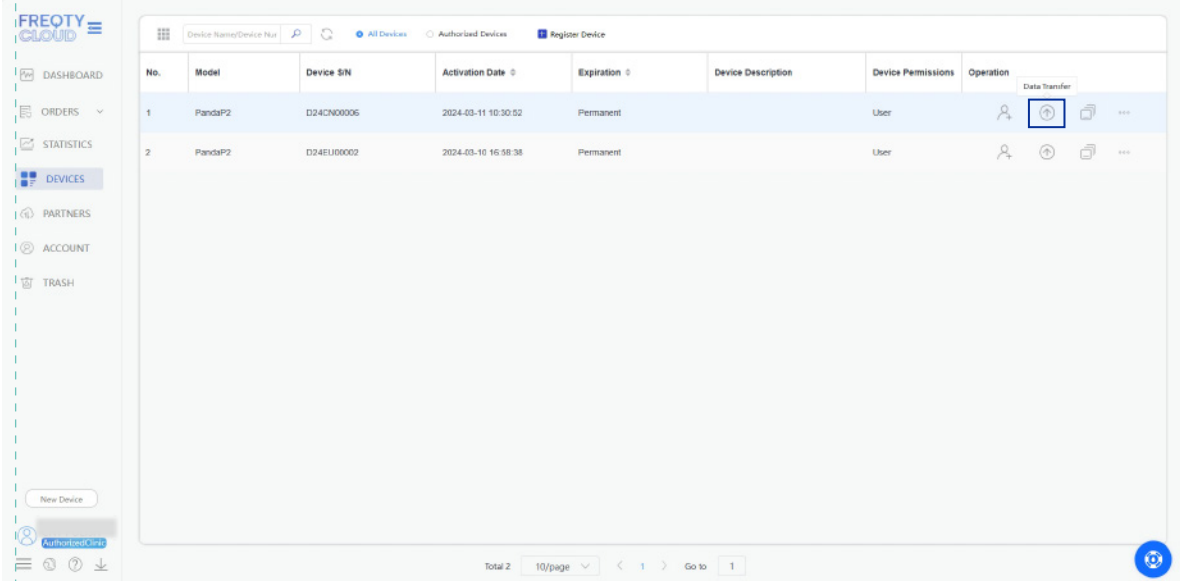

Click  $\circledR$  and you can enter the interface of adding transmission relationship.

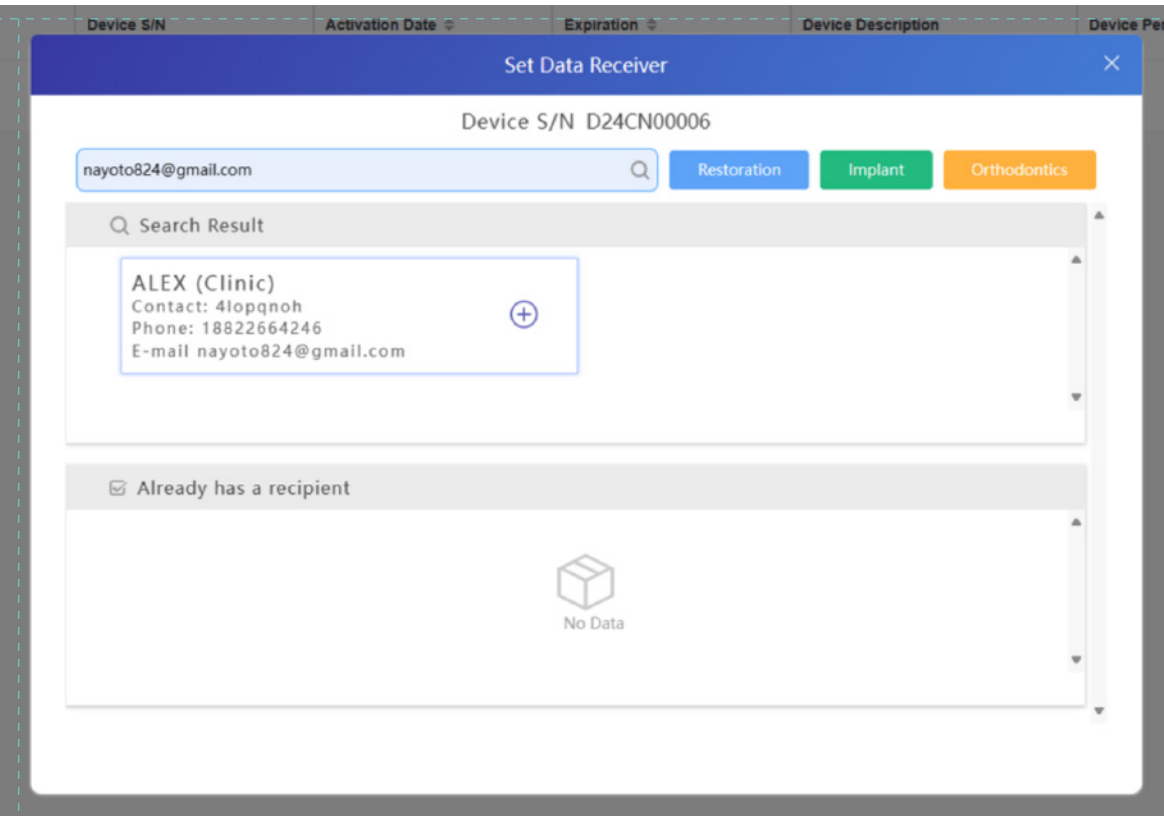

Enter the name or phone number of the lab or other organizations you want to add in the "Case Receiver" (fuzzy search is not currently supported), select the lab or organization that you added, then select the "Case Type" according to your specific needs. After completing the steps above, click "Send".

Please make sure to confirm that the lab you want to add has a Panda Cloud account. If not, please invite them to register first (see 2.1 for more details)

## **3.5 My Partners**

Click on "ACCOUNT" in the left navigation bar to enter the account management interface.

On this page, you can change relevant information, and also change your password.

### **3.6 Account Management**

Click on "ACCOUNT" in the left navigation bar to enter the account management interface.

On this page, you can change relevant information, and also change your password.

## **3.7 Trash**

Click "TRASH" on the left navigation bar to enter the Recycle Bin interface.

You can recover or empty the cases that you previously deleted here.

### **3.8 Help Center**

We have embedded a help centre in the webpage, which can be

accessed by clicking  $\bigcirc$  on the icon located at the bottom

right corner of the webpage, and it contains solutions to common problems in daily use.

## **4. Regular Problems**

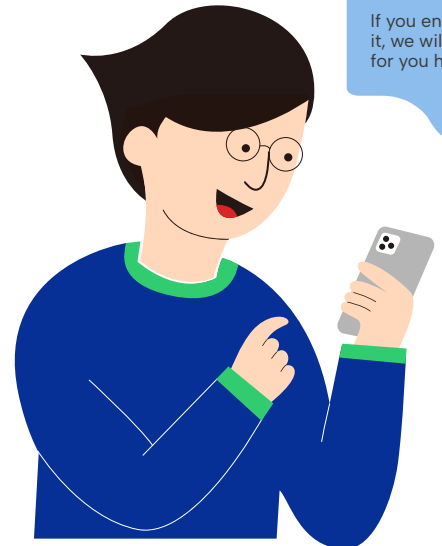

If you encounter problems when using it, we will answer common questions for you here!

## **4.1 Registration Problems**

e.g. When registering, you chose the wrong account type (I am a lab user but I chose a clinic user account): The two account have different types of permission, and their functions are also different. When you meet this kind of problems, please contact the technical support team as soon as possible.

### **4.2 Login Problems**

e.g. When there is a login failure situation:

1. Please check if the domain name is correct.

2. Please check the network connection.

3. Please confirm that the username and password are entered correctly.

4. Please confirm if the computer system time is correct. If it is not correct, please synchronize the time and try again.

## **4.3 Fail to add a relationship**

e.g. When adding a data transmission relationship, the organization cannot be found:

1. Please confirm if the organization name/phone number is correct. 2. Because there are two servers, please make sure you and organization are under the same domain.

### **4.4 Decompression issues**

The case where the download cannot be decompressed may be caused by abnormal local decompression configuration. Please check if your computer has the corresponding compression software installed. You can install the decompression program to solve the problem, such as 7z: https://www.7-zip.org/

## **5. Technical Support**

If you have any questions or needs, please contact us through the following ways.

- support@freqty.com
- (+86) 400-999-6806(Global)

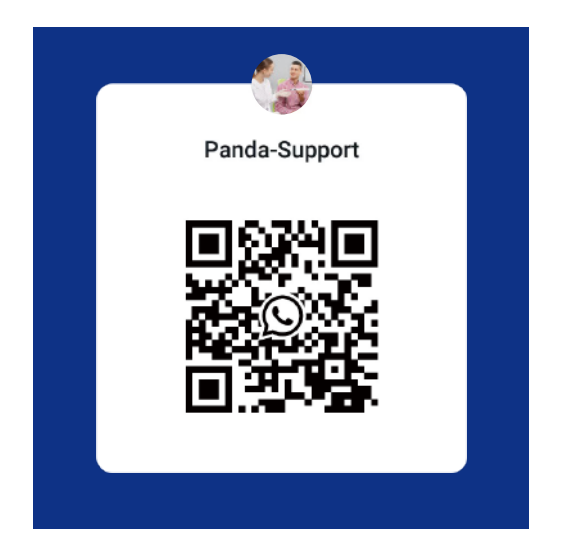

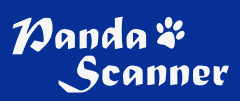

**www.panda-scanner.com info@panda-scanner.com**

Chengdu | Ziyang | Suzhou | Ningbo | Brazil | California | Hong Kong | Seoul